**T10293** 第三版 **2015** 年 **4** 月

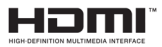

# 筆記型電腦 使用手冊

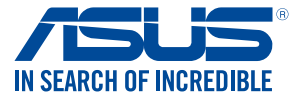

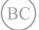

#### 版權說明

Copyright ©ASUSTeK Computer Inc. All rights reserved. 華碩電腦 股份有限公司保留所有權利。本使用手冊包括但不限於其所包含 的所有資訊受到著作權法之保護,未經華碩電腦股份有限公司( 以下簡稱「華碩」)許可,不得任意地仿製、拷貝、謄抄、轉譯 或為其他利用。

#### 免責聲明

本使用手冊是以「現況」及「以目前明示的條件下」的狀態提 供給您。在法律允許的範圍內,華碩就本使用手冊,不提供任何明 示或默示的擔保及保證,包括但不限於商業適銷性、特定目的之適 用性、未侵害任何他人權利及任何得使用本使用手冊或無法使用本 使用手冊的保證,且華碩對因使用本使用手冊而獲取的結果或透過 本使用手冊所獲得任何資訊之準確性或可靠性不提供擔保。

台端應自行承擔使用本使用手冊的所有風險。台端明確了解並 同意,華碩、華碩之授權人及其各該主管、董事、員工、代理人或 關係企業皆無須為您因本使用手冊、或因使用本使用手冊、或因不 可歸責於華碩的原因而無法使用本使用手冊或其任何部分而可能產 生的衍生、附隨、直接、間接、特別、懲罰或任何其他損失(包括 但不限於利益損失、業務中斷、資料遺失或其他金錢損失)負責, 不論華碩是否被告知發生上開損失之可能性。

由於部分國家或地區可能不允許責任的全部免除或對前述損失 的責任限制,所以前述限制或排除條款可能對您不適用。

台端知悉華碩有權隨時修改本使用手冊。本產品規格或驅動程 式一經改變,本使用手冊將會隨之更新。本使用手冊更新的詳細 說明請您浩訪華碩的客戶服務網 http://support.asus.com,或是直 接與華碩資訊產品技術支援專線 0800-093-456 聯絡。

於本使用手冊中提及之第三人產品名稱或內容,其所有權及智 慧財產權皆為各別產品或內容所有人所有且受現行智慧財產權相 關法令及國際條約之保護。當下列兩種情況發生時,本產品將不 再受到華碩之保固及服務:

- (1)本產品曾經過非華碩授權之維修、規格更改、零件替換或 其他未經過華碩授權的行為。
- (2)本產品序號模糊不清或喪失。

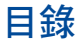

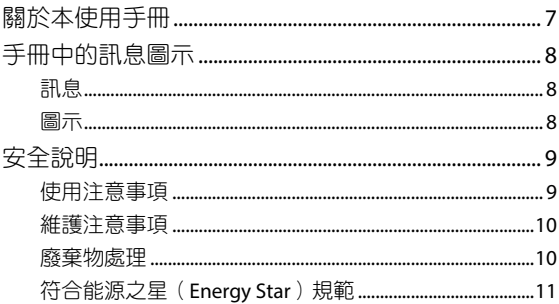

### 第一章: 硬體設定

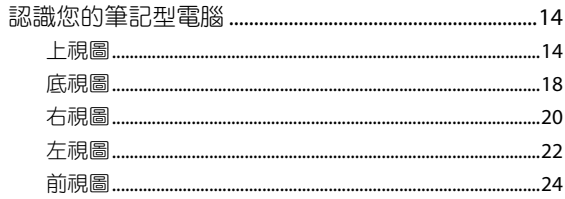

### 第二章:使用您的筆記型電腦

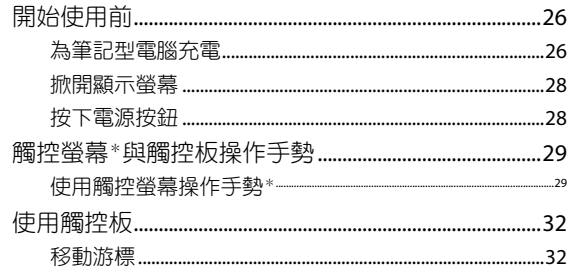

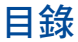

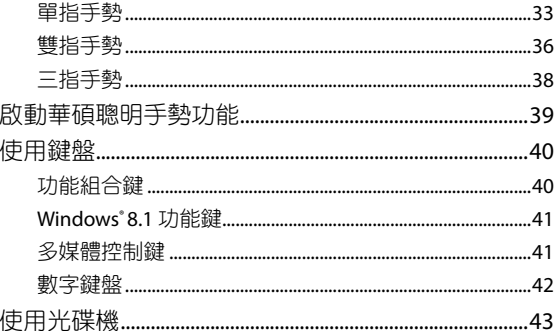

### 第三章: 使用 Windows® 8.1 工作

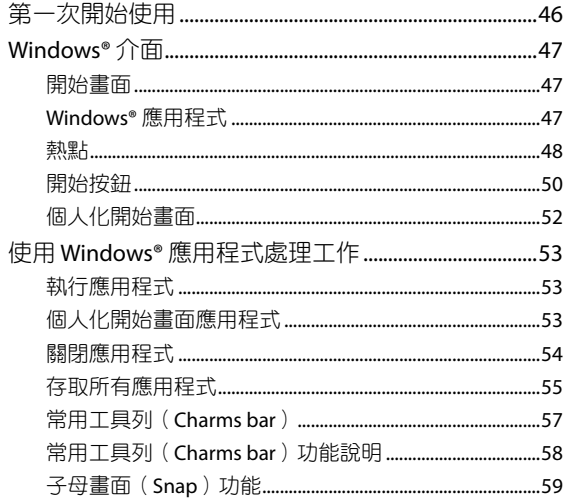

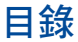

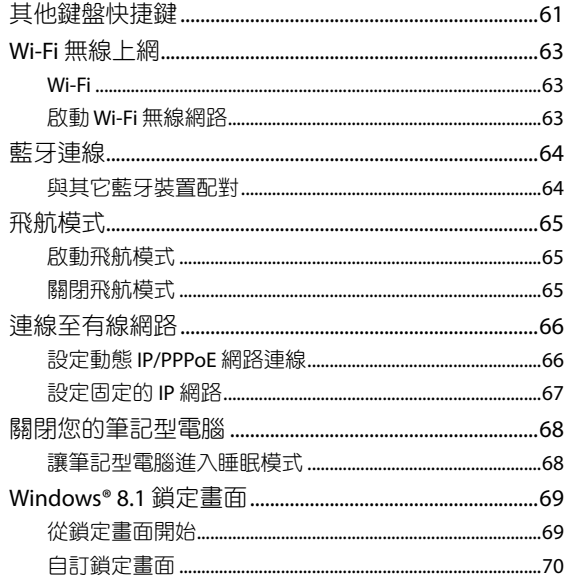

### 第四章:開機自我測試 (POST)

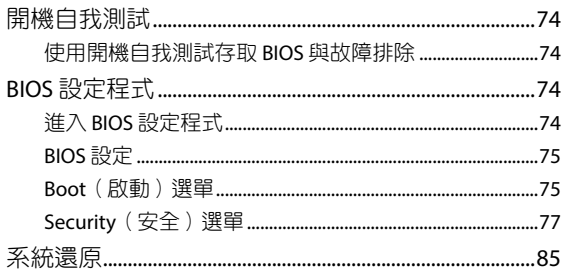

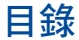

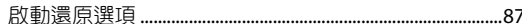

### 第五章: 筆記型電腦升級

### 附錄

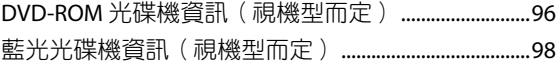

### <span id="page-6-0"></span>關於本使用手冊

本使用手冊透過下列章節編排,提供筆記型電腦的硬體介紹與 軟體功能使用說明。

#### 第一章:硬體設定

本章為筆記型電腦各部位硬體組件介紹。

#### 第二章:使用您的筆記型電腦

本章教您如何使用筆記型電腦的各項功能,包括 BIOS 設定程 式。

#### 第三章:使用 **Windows® 8.1**工作

本章介紹筆記型電腦內建的 Windows®8.1作業系統所提供的功 能。

#### 第四章:開機自我測試(**POST**)

本章介紹如何使用開機自我測試(POST)以變更筆記型電腦 的設定。

#### 第五章:筆記型電腦升級

本章為筆記型電腦組件置換與升級指引說明。

#### 附錄

本章包含 DVD 與藍光光碟機資訊。

### <span id="page-7-0"></span>手冊中的訊息圖示

手冊中特定圖示、訊息與字型的使用說明如下:

### 訊息

為了強調手冊中的重要資訊,訊息說明會以下列方式呈現:

重要!本訊息包含必須遵守才能完成工作的重要資訊。

說明:本訊息包含助於完成工作的額外資訊與提示。

警告!本訊息包含在特定工作時必須遵守以維護使用者安全以及 避免造成筆記型電腦資料與組件毀損的重要資訊。

### 圖示

下列圖示分別表示可用來在筆記型電腦上完成所有工作的不 同裝置。

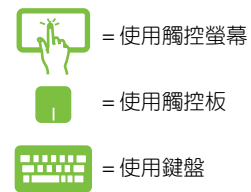

### <span id="page-8-0"></span>安全說明

### 使用注意事項

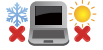

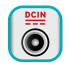

請依照筆記型電腦底部的電源功率貼紙說明使用正 確的電源變壓器,如果使用錯誤功率的電源變壓器 有可能造成內部零件的損壞。

筆記型電腦只應在溫度為 5°C(41°F)至 35°C

(95°F)的環境下使用。

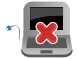

請勿讓筆記型電腦完成充電後仍繼續連接電源。某 些電子裝置並非設計為能夠超時連接電源。

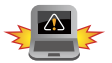

本電池如果更換不正確會有爆炸的危險,請依照製 造商說明書處理用過之電池。

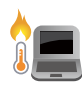

常電腦正常運作或充電時會將系統正常之發熱散逸 到表面,變壓器在正常使用時仍可能發出高熱,請 勿將筆記型電腦及變壓器長時間放置在膝上或是身 體任一部位,以避免高溫可能造成的身體不適。

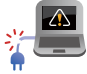

請勿使用損壞的電源線、配件以及其他周邊配備。

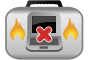

當開機後,請勿以任何會降低空氣流通的用具攜帶 或包裝筆記型電腦。

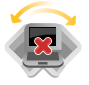

請勿將筆記型電腦放置在不平整或不穩定的工作 環境中。

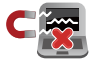

筆記型電腦可以送入機場 X 光機檢查,不過請勿讓 筆記型電腦接觸磁性感測器與磁棒。

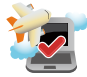

在飛機飛行時請將行動底座關機。關於飛行時使 用筆記型電腦的相關服務與使用規範請先詢問航 空公司。

### <span id="page-9-0"></span>維護注意事項

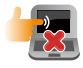

清潔筆記型電腦前請先拔除電源線並拆下電池組( 若為可拆)。請使用乾淨的植物纖維海綿或抹布沾 浸無腐蝕性清潔劑與溫水擦拭。清潔後請使用乾布 將筆記型電腦上的多餘水分擦乾。

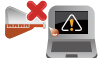

請勿在筆記型電腦旁使用強力溶劑如稀釋劑、含苯 溶劑或其他化學溶劑。 請勿在電腦上放置重物或堆疊書本紙張等物品,亦

請勿用力蓋上液晶顯示螢幕上蓋,避免液晶顯示螢

避免將電腦放置在磁性物質附近(例如喇叭及電視 等);並請勿將磁片放置在電腦前面及上方,以避

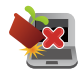

幕損壞。

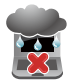

請勿在洩漏可燃氣體、雨中或潮濕的環境下使用或 暴露筆記型電腦。請勿在雷電天氣下使用數據機連 線上網避免遭受閃電的遠距電擊。

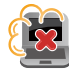

避免在灰塵飛揚或是環境髒亂的場所使用電腦(灰 塵容易引起系統故障)。

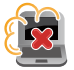

請勿在洩漏瓦斯處使用筆記型電腦。

免電磁效應造成磁片資料流失。

### 廢棄物處理

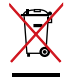

請勿將本產品當作一般垃圾丟棄。本產品零組件設 計為可回收利用。這個打叉的垃圾桶標誌表示本產 品(電器、電子設備與含汞電池)不應視為一般垃 圾丟棄,請依照您所在地區有關廢棄電子產品的處 理方式處理。

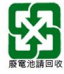

請勿將電池當作一般垃圾丟棄。這個標誌表示電池 不應視為一般垃圾丟棄。

### <span id="page-10-0"></span>符合能源之星(**Energy Star**)規範

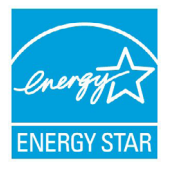

標示有 ENERGY STAR 標誌的 ASUS 產品, 均符 合美國環保署所制訂的 ENERGY STAR 規範,而且 產品電源管理功能都已經啟用。在靜置 10 分鐘 後螢幕會自動進入睡眠模式;30分鐘後電腦會 進入睡眠模式。使用者可藉由按任何鍵將電腦 由睡眠模式中喚醒。有關電源管理功能及其潛 在效益的詳細資訊,可參考 http://www.energy. gov/powermanagement。

羊國環保署所制訂的 ENERGY STAR 規範, 旨在推廣能源效益產 品以減少空氣污染。藉由 ENERGY STAR,使用者每年可節省高達 30% 的電力以及電費,同時減少溫室氣體排放。能源之星的相關 資訊, 可參考 http://www.energystar.gov。

使用者也可以在長時間不用電腦時關閉電源及拔掉插頭,以減 少電力消耗。

說明:ENERGY STAR 不支援採用 FreeDOS 與 Linux 架構系統的產品。

注意:謹遵守 REACH(Registration, Evaluation, Authorisation, and Restriction of Chemicals)管理規範,我們會將產品中的化 學物質公告在華碩 REACH 網站,詳細請參考 http://csr.asus. com/english/REACH.htm。

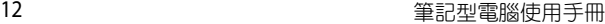

<u> 1989 - Johann Stoff, amerikansk politiker (\* 1908)</u> **,一个人的人都是一个人的人,就是一个人的人,就是一个人的人,就是一个人的人,就是一个人的人,就是一个人的人,就是一个人的人,就是一个人的人,**就是一个人的人,我

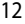

 $\overline{\phantom{a}}$ 

÷

 $\sim$  $\sim$ ٠

<span id="page-12-0"></span>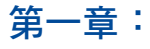

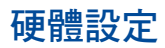

### <span id="page-13-0"></span>認識您的筆記型電腦

### 上視圖

說明:鍵盤外觀會因銷售地區或國家不同而異。

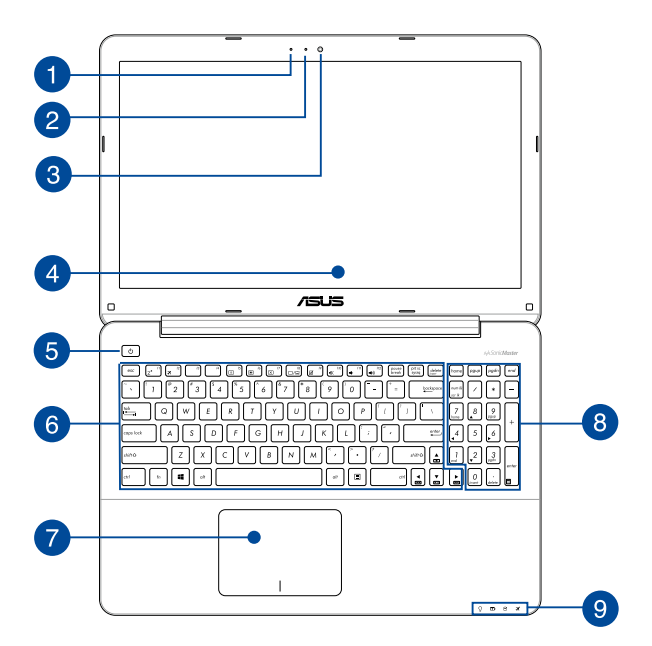

### 內建麥克風

內建麥克風可用於視訊會議、語音控制或簡單的錄音。

### 2 攝影機指示燈

攝影機指示燈會在內建攝影機使用時亮起。

#### 8 攝影機鏡頭

可擷取動態與靜態影像。

### 4 彩色液晶螢幕

此高解析度觸控螢幕面板為在筆記型電腦上觀看照片、影 片或其他多媒體檔案提供極佳的視覺效果。

#### 觸控螢幕面板(視機型而定)

此高解析度觸控螢幕面板為在筆記型電腦上觀看照片、影 片或其他多媒體檔案提供極佳的視覺效果。它也能讓您使 用觸控手勢操作筆記型電腦。

#### 說明:更多細節請參考本手冊 觸控板操作手勢 章節的說明。

### 5 電源按鈕

開啟或關閉系統電源;或讓筆記型電腦進入睡眠或休眠模 式。電源開關的功能設定可以在 Windows 控制台中的電 源潠頂更改。

要是筆記型電腦沒有反應,請按住電源按鈕約 4 秒直到筆 記型電腦關機。

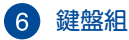

鍵盤組提供全尺寸 QWERTY 按鍵並提供極佳的打字舒適 度。它也同時提供讓您快速存取 Windows® 與控制其他媒 體功能的功能鍵。

說明:鍵盤外觀會因機型或銷售區域不同而有差異。

### 7 觸控板

用來控制電腦上的游標,和滑鼠功能相同。

說明:更多細節請參考本手冊 觸控板操作手勢 章節的說明。

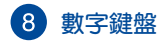

數字鍵盤可以輸入數字或當作方向鍵使用。

說明:更多細節請參考本手冊 數字鍵盤 章節的說明。

#### 9 雷腦狀態指示燈

電腦狀態指示燈助於辨識筆記型電腦目前的硬體運作狀 態。

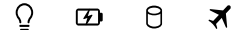

#### 電源指示燈

筆記型電腦啟動後會亮起,並在進入睡眠模式後轉 為緩慢閃爍。

### 雙色電池充電指示燈

雙色 LED 燈號顯示讓電池充電狀態一目瞭然

| 顏色               | 狀態                                |
|------------------|-----------------------------------|
| 白色恆亮             | 筆記型電腦連接外接電源,電池電力<br>約在 95%與 100%間 |
| 橘色恆亮             | 筆記型電腦連接外接電源,電池雷<br>力低於 95%        |
| 橘色閃爍             | 筆記型電腦未連接外接電源,電池雷<br>力低於 10%       |
| 熄滅               | 筆記型電腦未連接外接電源,電池電<br>力在 10%與 100%間 |
| ________________ |                                   |

### 硬碟存取指示燈

閃爍表示硬碟機 / 光碟機正在存取資料中。

### 藍牙**/**無線網路指示燈

當筆記型電腦的藍牙或無線網路開啟時,此指示燈 便會亮起。

<span id="page-17-0"></span>底視圖

說明:筆記型電腦的底部外觀視機型而定。

- 警告!筆記型電腦底部可能會產生高溫。當筆記型電腦在運作或 剛停止運作時請小心拿取筆記型電腦。筆記型電腦充電或 運作時產生高溫屬正常現像。請勿在可能會阻擋散熱孔的 柔軟表面,像是床墊或沙發上使用筆記型電腦。請勿將筆 記型電腦置於您的大腿或其他任何身體部位以避免因高溫 造成身體傷害。
- 重要!電池使用時間會因使用方式以及筆記型電腦的規格不同而有 所差異。電池組無法拆解,要更換必須購買整組電池。

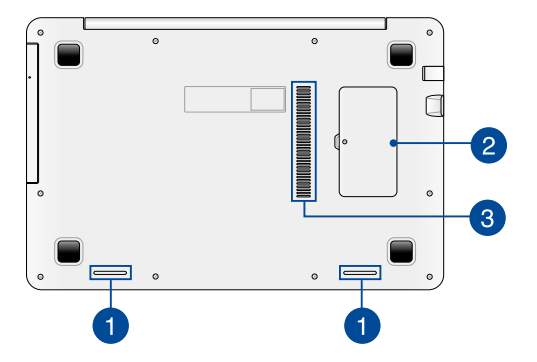

### 1 音效喇叭

內建的音效喇叭可以直接播放筆記型電腦的音效。筆記型 電腦的音效功能由專用軟體控制。

### 隨機存取記憶體模組(**RAM**)插槽

內部隨機存取記憶體模組等零件插槽位置。

(3) 散熱孔

此散熱孔讓冷空氣流入並將熱空氣排出筆記型電腦。

重要!請勿讓紙張、書本、衣物、傳輸線或任何其他物品擋住任 何散熱孔,否則可能會造成機器過熱。

<span id="page-19-0"></span>右視圖

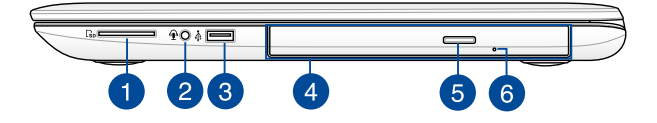

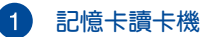

內建讀卡機支援 SD 與 SDHC 記憶卡格式。

#### 2 耳機輸出與麥克風兩用插孔

此插孔可將筆記型電腦的音效訊號輸出至擴大機喇叭或 耳機;也可供連接外接麥克風或從音訊裝置輸出訊號。

#### 3 **USB 2.0** 連接埠

USB(Universal Serial Bus)2.0 連接埠相容於採用 USB 2.0 或 USB 1.1 規範的裝置,像是鍵盤、指向裝置、攝影機、 硬碟、印表機以及掃描機等。

光碟機(視機型而定)  $\vert$   $\vert$ 

> 筆記型電腦依機型不同所配備的光碟機亦不盡相同。筆記 型電腦的光碟機可支援 CD 與 / 或 DVD 光碟以及具備燒錄 (R)或重複燒錄(RW)功能。

說明:更多細節請參考本手冊中的 使用光碟機 一節的說明。

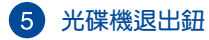

按下此鈕以退出光碟機托盤。

### 6 光碟機手動退出孔

當電腦當機或其他原因無法退出光碟時,請用細直的迴紋 針插入此孔強制退出光碟。

警告!只有在光碟機退出鈕故障時才使用手動退出孔。更多細節 請參考本手冊中的 使用光碟機 一節的說明。

<span id="page-21-0"></span>左視圖

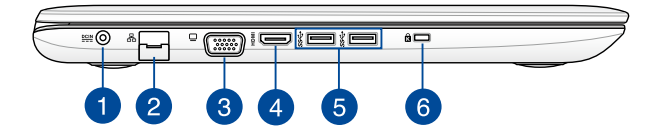

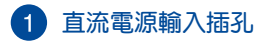

連接電源變壓器。

- 警告!變壓器在使用時可能會發熱。請確認變壓器未被任何物體 遮蔽並讓其遠離您的身體。
- 重要!請使用產品隨附的電源變壓器為電池組充電以及供應筆記 型電腦電力。

 $\bullet$ 網路插孔

RJ-45 網路插孔支援連接 RJ-45 乙太網路線。

### **8 VGA** 連接埠

此連接埠可讓您透過 VGA 傳輸線將筆記型電腦連接至相容 標準 VGA 的裝置,像是螢幕或是投影機。

### **4 HDMI** 連接埠

HDMI (High-Definition Multimedia Interface, 高解析度多 媒體介面)是未經壓縮全數位化的音效 / 影音訊號介面, 提供所有相容裝置,如機上盒、DVD 播放機、綜合擴大 機、數位音響以及電視機,如數位電視(DTV)一個共通 的資料連接管道。

### **USB 3.0** 連接埠

USB(Universal Serial Bus)連接埠提供高達 5 Gbit/s 傳輸 速率並可向下相容於 USB 2.0 規範。

**6 Kensington® 防盜鎖槽** 

Kensington° 防盜鎖槽可連接防盜鎖以防止他人竊取。

<span id="page-23-0"></span>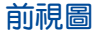

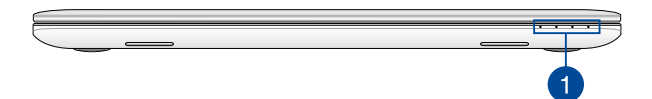

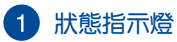

電腦運作時此指示燈便會亮起。

說明:更多細節請參考本手冊 20 頁的說明。

# 使用您的筆記型電腦

<span id="page-24-0"></span>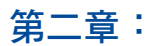

## <span id="page-25-0"></span>開始使用前

### 為筆記型電腦充電

- A. 將交流電源線與變壓器連接。
- B. 將交流變壓器插至 100V~240V 電源插座。
- C. 將直流電源線插頭插入筆記型電腦的直流電源輸入插孔。
- 初次使用前,請先為筆記型電腦充電 8 小時。

說明:變壓器外觀會因機型與銷售地區不同而異。

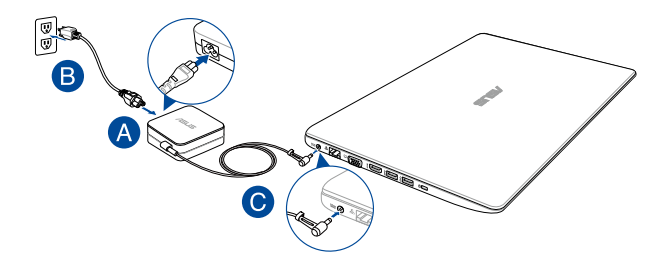

說明:

電源變壓器資訊:

輸入電壓:100-240Vac 輸入頻率:50-60Hz 輸出電流:2.37A(45W)/3.42A(65W) 輸出電壓功率:19V

#### 重要!

- 找出筆記型電腦的輸入/輸出頻率標籤,並請確認符合電源變 壓器上的輸入/輸出頻率資訊。
- 筆一次啟動筆記型電腦之前,請先確認已經將電源變壓器連接 至電腦。當在電源變壓器模式使用筆記型電腦時,強烈建議您 連接插座電源。
- 當在電源變壓器模式使用筆記型電腦時,請將電源變壓器靠近 插座以便於使用。
- 要移除筆記型電腦的外接電源,請拔除連接至筆記型電腦的變 壓器傳輸線。

#### 警告!

請先閱讀以下筆記型電腦電池安全注意事項:

- 請交由華碩授權工程師移除裝置中的電池。
- 裝置所使用的電池若是取出或解除安裝,可能會引起火災或化 學燃燒。
- 為了您的個人安全起見,請依照警告標籤說明使用電池。
- 安裝錯誤型號的電池可能會導致爆炸。
- 請勿將電池丟入火中燃燒。
- 千萬不要嘗試讓您的筆記型電腦電池短路。
- 千萬不要試圖解除安裝或重新安裝電池。
- 若發現電池有液體滲出,請勿繼續使用。
- 廢棄電池及其組件務必回收或做適當處理。
- 保護兒童遠離電池及其他零組件。

<span id="page-27-0"></span>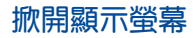

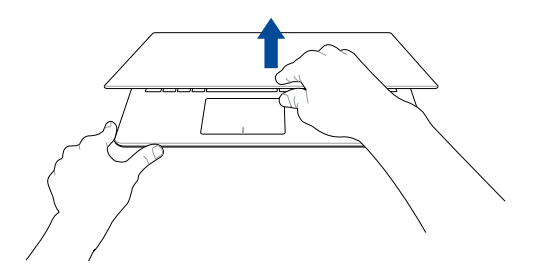

### 按下電源按鈕

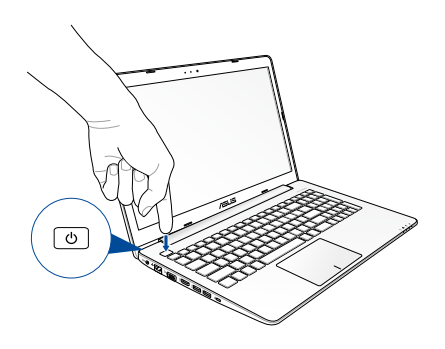

### <span id="page-28-0"></span>觸控螢幕\*與觸控板操作手勢

觸控操作可讓您執行程式以及存取筆記型電腦的各項設定。觸 控螢幕\*與觸控板的手勢操作方式請參考以下圖示說明。

### 使用觸控螢幕操作手勢\*

此操作手勢可讓您執行應用程式並存取筆記型電腦的設定。各 項功能可以在筆記型電腦的觸控螢幕上使用以下操作手勢啟動。

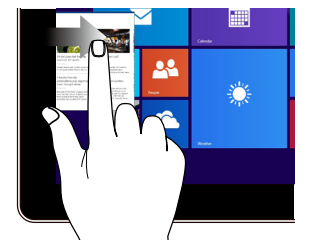

向右滑動 向左滑動

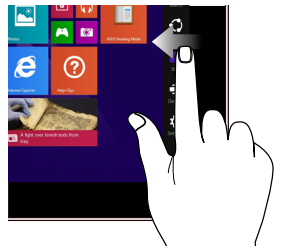

從螢幕左側向右滑動以開 啟執行中的應用程式。

從螢幕右側向左滑動以 開啟 常用工具列(**Charms bar**)。

#### \* 視機型而定

說明:本章節中的圖示僅供參考,觸控螢幕面板的實際畫面視機 型而定。

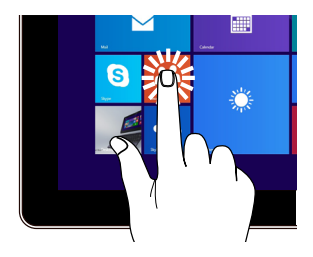

- 輕觸應用程式以啟動。
- 在桌面模式下,雙按應用 程式以啟動"。

#### 輕觸**/**雙按 輕觸並按住

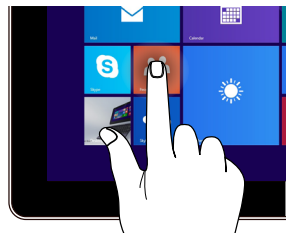

- 輕觸並按住應用程式然 後便可將其拖曳至新位 置。
- 輕觸並按住執行中應用 程式頂端,然後將其向 下拖曳至螢幕底部即可 關閉該應用程式。

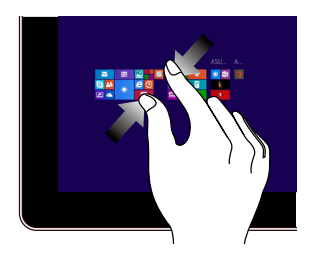

在觸控螢幕上兩指併攏以 縮小畫面。

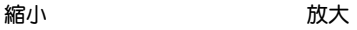

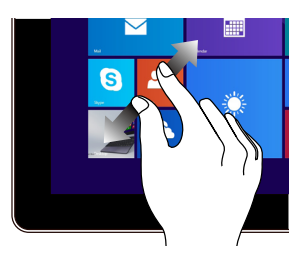

在觸控螢幕上分開兩指以 放大畫面。

#### 從頂端向下滑動 手指滑動

• 在開始畫面中,從螢幕頂 端向下滑動以檢視 自訂 鈕。

R  $\epsilon$ 

• 從執行中應用程式的畫面 頂端向下滑動以檢視其選 單。

#### 向上滑動 向下滑動

Apps

從開始畫面向上滑動以開 啟 所有程式 畫面。

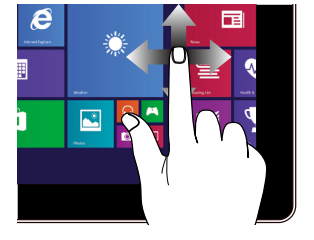

滑動手指以上下捲動畫面 或滑動手指左右移動畫面。

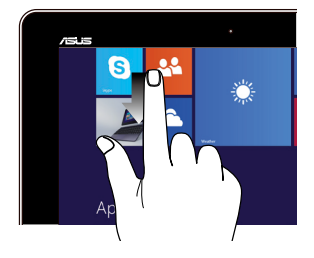

從 所有程式 畫面向下滑動 以返回開始 畫面。

### <span id="page-31-0"></span>使用觸控板

觸控操作可讓您執行程式以及存取筆記型電腦的各項設定。觸 控板的手勢操作方式請參考以下圖示說明。

### 移動游標

您可以輕觸或點按觸控板上的任何地方以啟動游標,然後在觸 控板上滑動手指以移動游標。

水平滑動 垂直滑動

斜向滑動

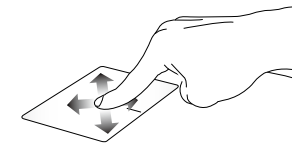

<span id="page-32-0"></span>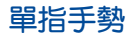

輕觸**/**輕觸兩下

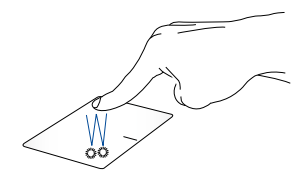

- 在開始書面中,輕觸應用程式以執行該程式。
- 在桌面模式下,請在應用程式上輕觸兩下以執行該程式。

拖曳與放置

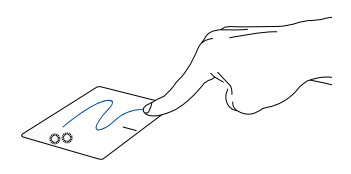

輕觸兩下以選擇物件,然後用相同手指在板面上滑動即可拖 曳該物件。放開手指以將物件放至新位置。

點按左鍵 點按右鍵

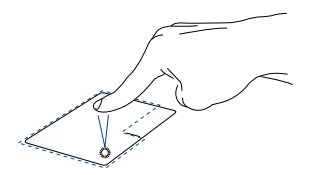

- 在開始畫面中,點按應用 程式以執行該程式。
- 在桌面模式下,請在應用 程式上點按兩下以執行該 程式。

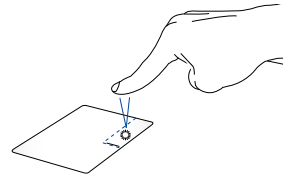

- 在開始畫面中,點按應用 程式以選擇並執行設定選 單。您也可以點按此鍵以 執行 個人化 工具列。
- 在桌面模式下,請點按此 鍵以開啟右鍵選單。
- 說明:在虛線內的區域代表滑鼠左鍵與右鍵在觸控板上的位置。

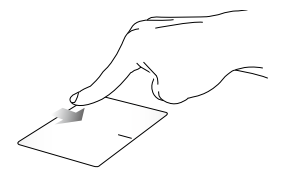

- 在開始書面中,從頂端向下滑動以開啟 個人化 工具列 。
- 從執行中應用程式的畫面頂端向下滑動以檢視其選單。

向右滑動 向左滑動

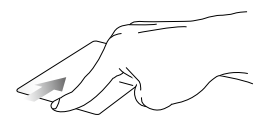

從觸控板左側向右滑動以開 啟執行中的應用程式。

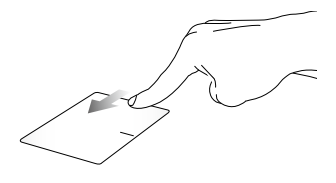

從觸控板右側向左滑動以 開啟 常用工具列(**Charms bar**)。

### <span id="page-35-0"></span>雙指手勢

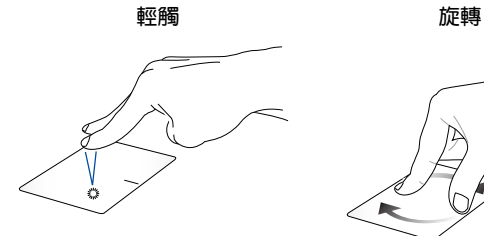

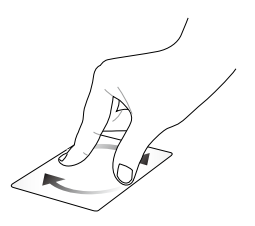

用兩隻手指輕觸觸控板以模 擬點按滑鼠右鍵功能。

用兩隻手指在觸控板上順時 針或逆時針分別做畫圓的動作 就可以旋轉影像。

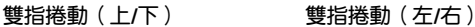

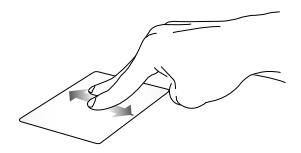

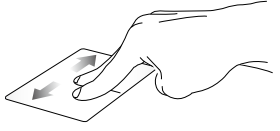

滑動雙指以上下捲動。 滑動雙指以左右捲動。

說明:請確認已經啟動筆記型電腦的旋轉手勢功能。更多細節請 參考 啟動華碩聰明手勢功能 章節中的說明。
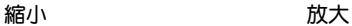

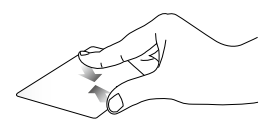

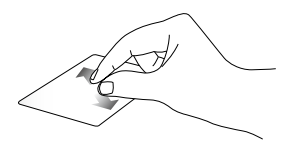

在觸控板上併攏兩指以縮 小畫面。

在觸控板上兩指分開以放 大畫面。

拖电與放置

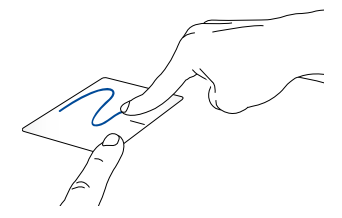

選擇物件之後按住左鍵,然後用另一支手指在觸控板向下滑 動以拖曳並將物件放置於新的位置。

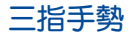

向上滑動 左**/**右滑動

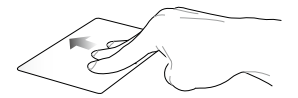

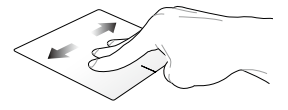

三指向上滑動以顯示所有執 行中的應用程式。

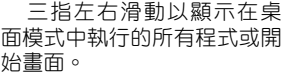

向下滑動

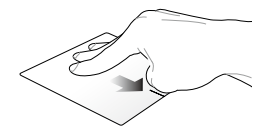

三指向下滑動以顯示桌面模式。

說明:請確認已經啟動筆記型電腦的三指手勢功能。更多細節請 參考 啟動華碩聰明手勢功能 章節中的說明。

## 啟動華碩聰明手勢功能

請依照下列步驟啟動觸控板的旋轉與三指觸控手勢功能。

- 1. 開啟桌面模式。  $\blacksquare$ 
	- 2. 在右下角的任務欄上,點選 > | 以啟動 華碩聰明手勢功能。
	- 3. 勾選下列項目以啟動聰明手勢功能:
		- 三指手勢:
			- 瀏覽頁面
			- 顯示並瀏覽執行中程式
			- 顯示桌面
		- 雙指旋轉手勢:
			- 旋轉
	- 4. 點選**Apply**(套用),然後點選**OK**(確認)。

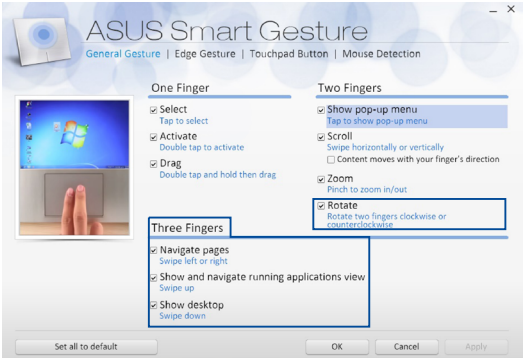

## 使用鍵盤

## 功能組合鍵

筆記型電腦上的功能組合鍵可以啟動開始畫面與 Windows® 桌 面模式中的各項功能。

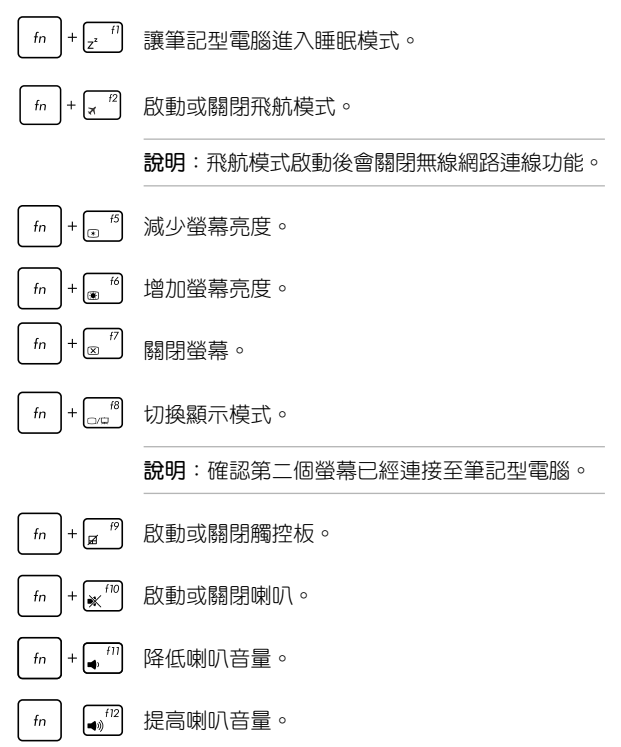

## **Windows® 8.1** 功能鍵

您的筆記型電腦具備兩組特殊 Windows® 功能鍵,說明如下:

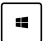

按下此鍵以返回開始畫面。如果您已經在開始畫面中,按 下此鍵可以返回至上一個開啟的應用程式。

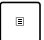

按下此鍵以模擬滑鼠右鍵功能。

## 多媒體控制鍵

多媒體控制鍵可讓您控制多媒體檔案,像是您在筆記型電腦上 所播放的音樂或影片。

同時按下 | fn |與筆記型電腦上的方向鍵, 如下圖所示。

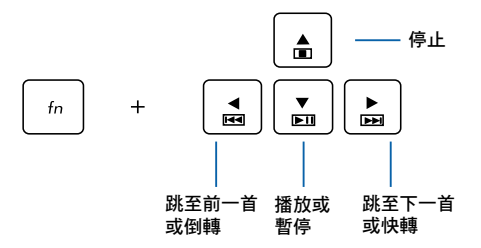

## 數字鍵盤

說明:數字鍵盤外觀視機型或銷售區域而定,但使用方式皆相同。

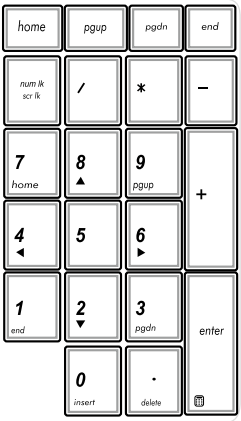

某些特定筆記型電腦機型具 備數字鍵盤。您可以使用數字 鍵盤輸入數字或將其作為方向 鍵使用。

按下 組合鍵 **EXAMPLE** 以在數字鍵或方向鍵 兩功能間切換。

## 使用光碟機

### 設計

- 電動托盤退出鈕在光碟機上的實際位置會因筆記型電腦的機型 不同而有差異。
- 筆記型電腦光碟機的實際外觀會因機型不同而有差異,但操作 程序皆相同。

## 放入光碟片

1. 按下光碟機前方之托盤退出 鈕,光碟機托盤將略微彈 出。

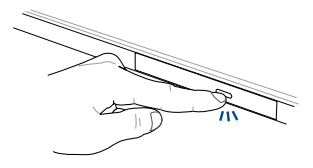

- 2. 請將光碟機托盤完全拉 出。
- 重要!小心不要碰觸光碟機讀 取頭並確認托盤上沒有 任何會導致托盤卡住的 物體。
- 3. 拿住光碟片邊緣,印刷面朝 上,然後將其輕輕置入托盤 中央。

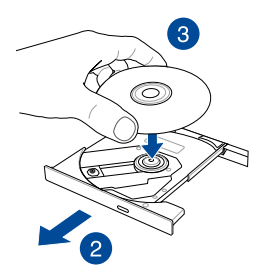

4. 將光碟片中央的塑膠圈環向 下壓直到與光碟機托盤完全 接合。

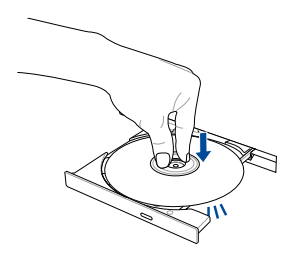

5. 將托盤輕輕推回光碟機 中。

說明:當光碟機在讀取資料時, 出現些許運轉聲響與震動是正 常情形。

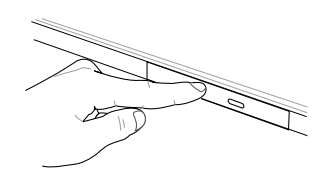

### 手動退出孔

位在光碟機托盤旁的手動退出孔是在電動退出鈕故障時,可以 手動退出光碟機托盤。

要手動退出光碟機托盤,請將拉直的迴紋針插入手動退出孔中 直到光碟機托盤開啟。

警告!只有在電動退出鈕故障時才使用手動退出孔。

## 第三章:

# 使用 **Windows® 8.1** 工作

## 第一次開始使用

當您第一次啟動您的電腦,會出現一系列畫面導引您進行 Windows® 8.1 作業系統的基本設定。

第一次啟動您的筆記型電腦,請依照下列步驟進行:

- 1. 按下筆記型電腦上的電源鍵,在設定畫面出現之前,請先等候 幾分鐘。
- 2. 選擇使用語言。
- 3. 請仔細閱讀授權條款,然後按下接受(Accept)。
- 4. 依照畫面指示設定以下項目。
	- 個人化
	- 無線連線
	- 設定
	- 登入您的電腦
- 5. 一旦完成基本項目的設定, Windows® 8.1 便會開始安裝應用程 式與偏好設定。在設定程序中,請確認筆記型電腦有足供的電 力供應。
- 6. 設定程序完成後,開始畫面便會出現。

## **Windows®** 介面

Windows®8.1採用動態磚顯示操作介面。該介面可讓您從開始書 面中組織與輕鬆存取 Windows® 應用程式,它也包含下列可以在筆 記型電腦上使用的功能。

### 開始畫面

開始書面會在成功登入您的使用者帳戶後出現,它能將您所需 的所有軟體與程式集中於一處組織管理。

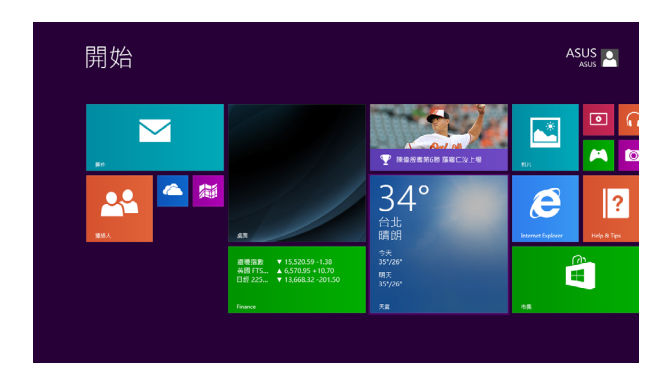

### **Windows®** 應用程式

在開始畫面中可以看到許多釘在畫面中的應用程式,這些應用 程式以動態磚的方式顯示方便您輕鬆存取。

說明:某些應用程式在完全執行之前需要先登入您的 Microsoft 帳戶。

## 熱點

畫面上的熱點可讓您執行程式並存取您的筆記型電腦設定。這 些熱點的功能可以使用觸控板啟動。

### 程式執行中的熱點

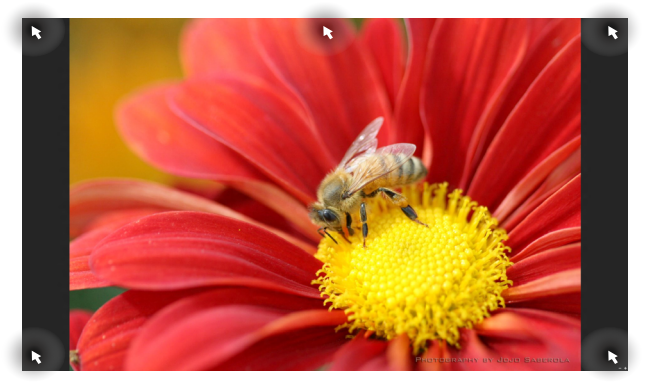

## 開始畫面的熱點

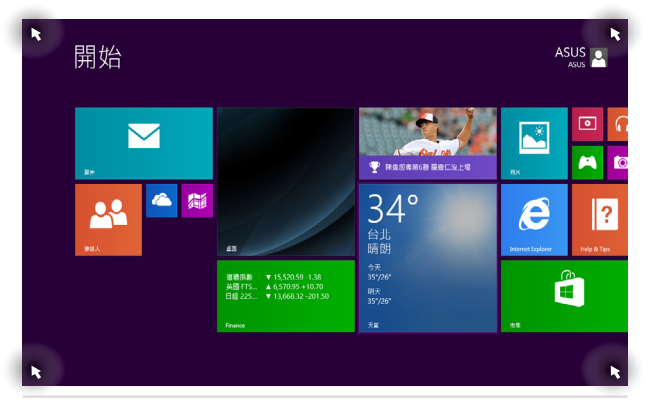

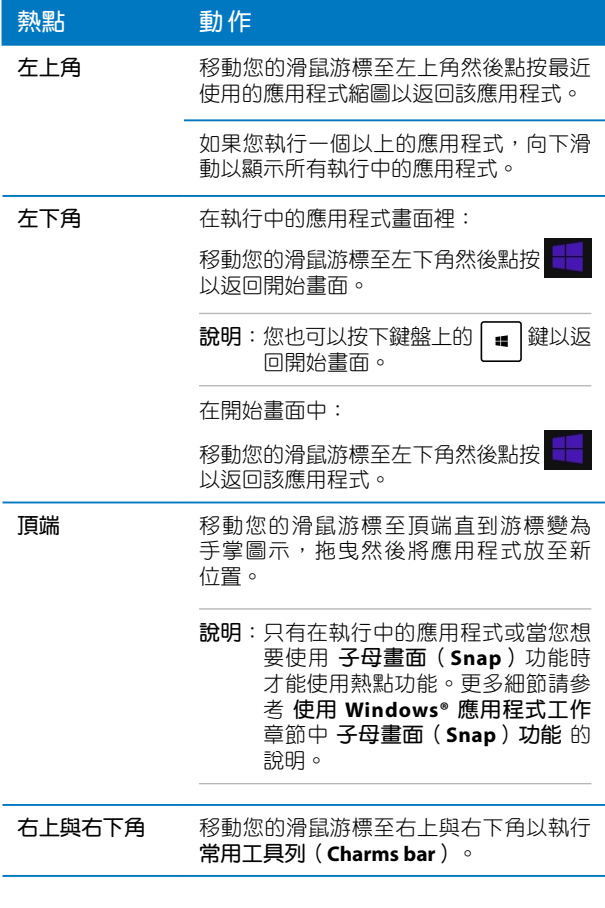

## 開始按鈕

Windows® 8.1 的開始按鈕功能可讓您在最近開啟的兩個程式間 切換。在桌面模式與任何目前在螢幕上開啟的應用程式中,都能 使用開始按鈕。

### 開始畫面中的開始按鈕

説明:開始按鈕的實際顏色,視您在顯示設定中為開始書面選擇 的顏色而定。

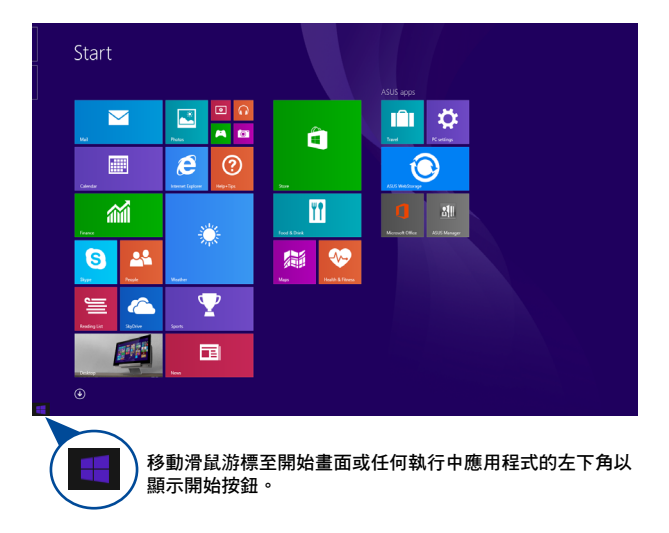

### 桌面模式中的開始按鈕

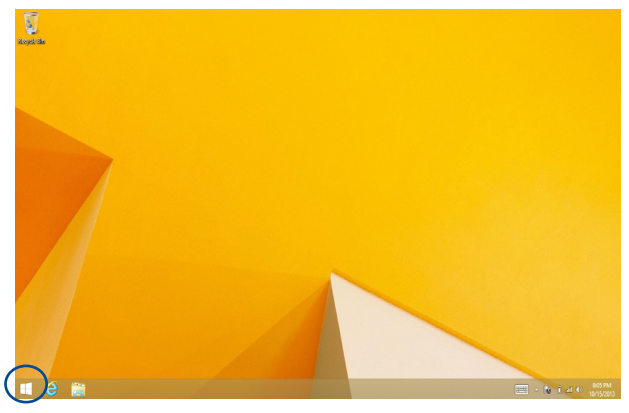

## 內容選單

當您在開始按鈕上點按右鍵時,內含 Windows® 8.1 應用程式捷 徑的內容選單便會出現。

內容選單也包含登出、休眠、關機與重新開機選項。

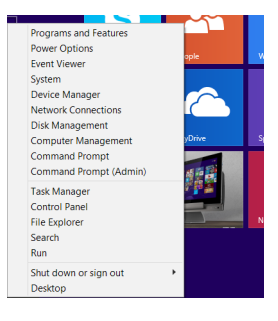

## 個人化開始畫面

\*

或

Windows®8.1 也可讓您個人化開始畫面, 不但可以設定開機直接 進入桌面模式,並可個人化應用程式在螢幕上的排列位置。 請依照下列步驟進行個人化開始畫面設定:

- 1. 執行 桌面。
	- 2. 在開始按鈕外,工作列上的任何地方點按右鍵 以開啟彈出式視窗
- 3. 點按 內容 然後選擇 瀏覽 標籤並勾選您想使用 的瀏覽與開始畫面選項。

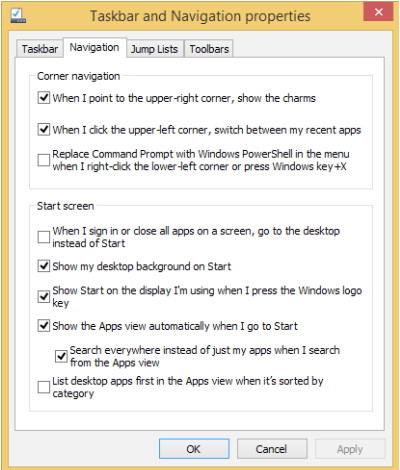

4. 輕觸/點按 套用 以儲存新設定並離開。

## 使用 **Windows®** 應用程式處理工作

使用筆記型電腦的觸控螢幕\*、觸控板或鍵盤執行並個人化您 的應用程式。

### 執行應用程式

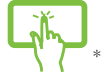

輕觸以開啟應用程式。

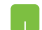

將滑鼠游標移至應用程式上方,然後按下左鍵或輕 觸一下以執行該應用程式。

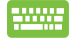

按 <mark>響 → 【鍵兩下,然後使用方向鍵瀏覽所有應用</mark> 程式。按下 | anter |鍵以執行所選應用程式。

## 個人化開始畫面應用程式

請依照以下說明從開始畫面移動、重設大小或取消釘選應用 程式:

### 移動應用程式

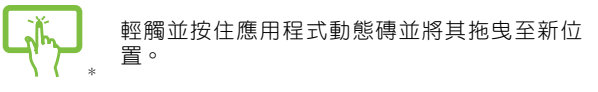

要移動應用程式,請在應用程式上點按兩下然後將 其拖曳至新位置。

#### \* 視機型而定

筆記型電腦使用手冊 53

### 重設應用程式大小

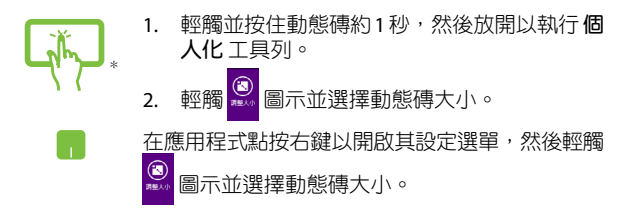

## 取消釘選應用程式

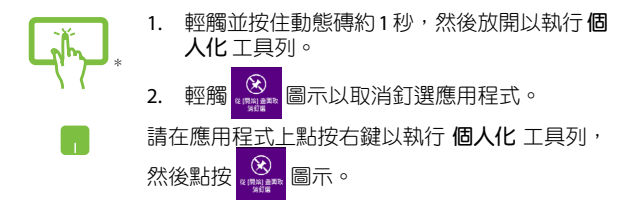

## 關閉應用程式

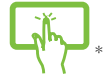

|觸並按住執行中應用程式的頂端,然後將其拖曳 至螢幕底部以關閉程式。

- 1. 將您的滑鼠游標移至執行中的應用程式頂端, 然後等待游標變為手掌圖示。
- 2. 將應用程式拖曳並放至畫面底部以關閉程 式。

#### \* 視機型而定

## 存取所有應用程式

除了已經釘選在開始畫面的應用程式之外,您也可以在所有應 用程式的畫面中開啟其他應用程式。

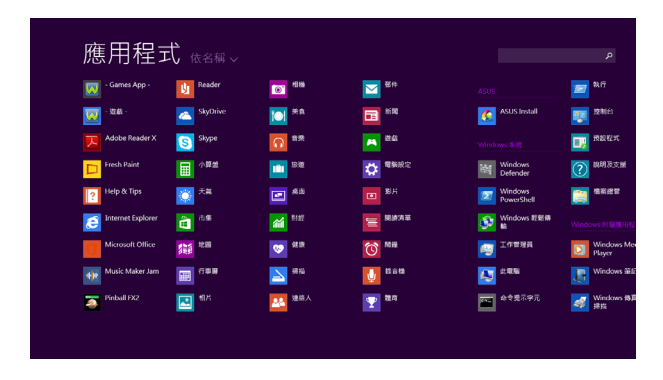

## 執行所有應用程式畫面

您可以使用筆記型電腦的觸控螢幕\*、觸控板或鍵盤以開啟所 有應用程式畫面。

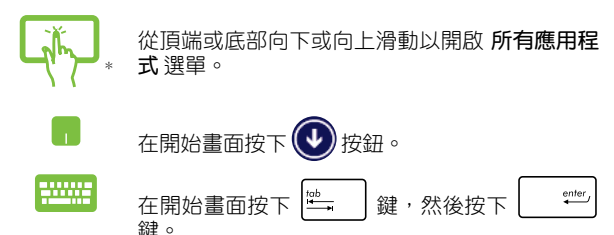

### \* 視機型而定

筆記型電腦使用手冊 55

### 在開始畫面釘入更多應用程式

您可以使用觸控螢幕\*與觸控板在開始畫面釘入更多應用程 式。

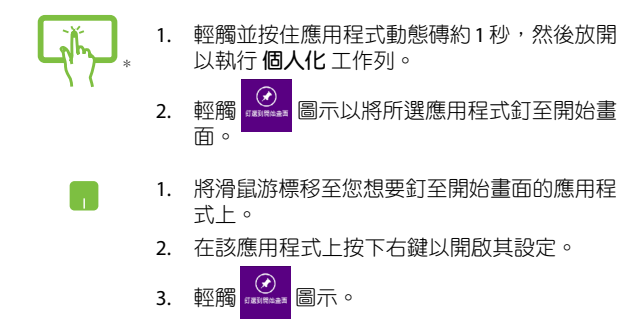

#### \* 視機型而定

## 常用工具列(**Charms bar**)

常用工具列(Charms bar)是固定並隱藏在螢幕右側的工具 列。它包含幾個可讓您分享程式以及提供快速存取筆記型電腦個 人化設定的工具。

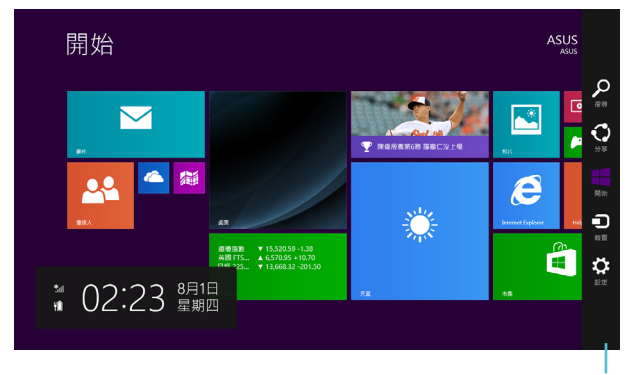

#### 常用工具列

## 執行常用工具列(**Charms bar**)

說明:當常用工具列(Charms bar)被叫出後,會出現一組工具圖 示。常用工具列(Charms bar)啟動後書面如上圖所示。

使用觸控螢幕\*、觸控板或鍵盤以執行 常用工具列(**Charms bar**)。

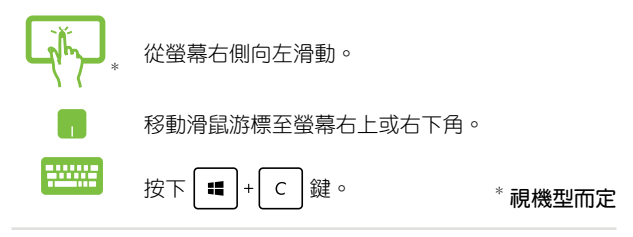

## 常用工具列(**Charms bar**)功能說明

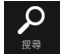

## 搜尋

可讓您尋找筆記型電腦中的檔案或應用程式。

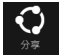

## 分享

可讓您透過社群網站或電子郵件分享程式。

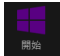

## 開始

可返回至開始畫面。從開始畫面中您也可以使用此功 能以返回最近開啟的應用程式。

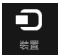

## 裝置

可讓您與連接至筆記型電腦的裝置存取與分享檔案, 像是外接螢幕或是印表機。

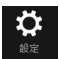

## 設定

可讓您存取筆記型電腦的設定。

## 子母畫面(Snap)功能

使用子母畫面(Snap)功能可讓您在筆記型電腦上同時執行兩 個應用程式。此功能一日啟動之後,分割欄便會出現並將您的螢 幕分割為兩個畫面。

重要!要使用 子母畫面(**Snap**)功能 需要解析度至少 1366 x 768 畫素的螢幕。

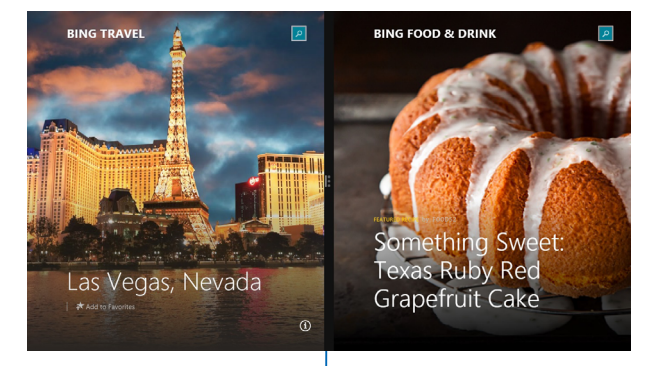

**Snap bar**

### 使用子母畫面(**Snap**)功能

使用筆記型電腦的觸控螢幕\*、觸控板或鍵盤以啟動子母畫面 (Snap)功能。

\* 1. 開啟您想要使用子母畫面的應用程式。 2. 輕觸並按住應用程式最頂端,然後將其拖曳至 螢幕左側或右側直到 snap bar 出現。 3. 執行其他程式。 1. 開啟您想要使用子母畫面的應用程式。 2. 移動滑鼠游標至螢幕畫面頂端。 3. 一旦游標變為手掌圖示,將應用程式拖曳並放 至螢幕畫面的右側或左側。 4. 開啟其他應用程式。 1. 開啟您想要使用子母畫面的應用程式。 2. 按下  $\left| \cdot \right|$  =  $\left| \cdot \right|$   $\frac{1}{2}$ 3. 要在應用程式間切換,請按下 $\left[\begin{array}{c|c}\n\text{H}\n\end{array}\right]_{+} \left[\begin{array}{c} \text{J}\n\end{array}\right]_{+}$ 

#### \* 視機型而定

## 其他鍵盤快捷鍵

您以可以使用下列的其他鍵盤快捷鍵,協助您開啟應用程式與 瀏覽 Windows® 8.1。

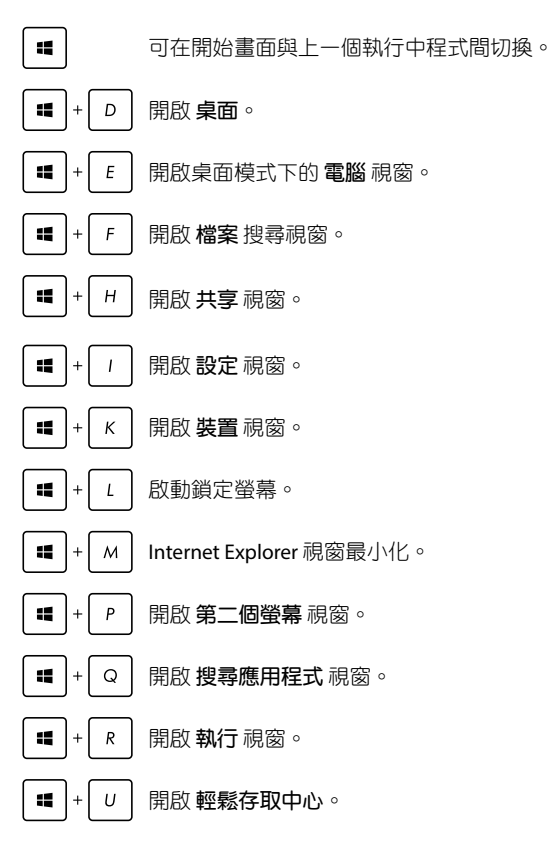

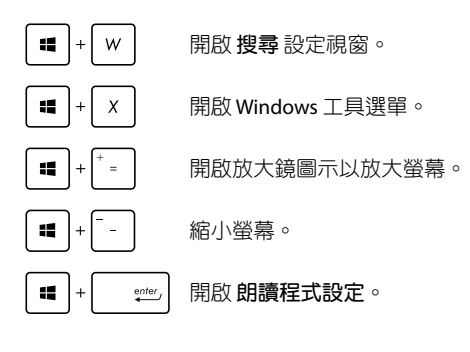

## **Wi-Fi** 無線上網

### **Wi-Fi**

您可以使用筆記型電腦的 Wi-Fi 無線網路連線上網,存取電子郵 件、瀏覽網頁以及分享應用程式。

重要!啟動筆記型電腦的 Wi-Fi 功能前,請先確認已經關閉飛航模 式。更多細節請參考本手冊中的飛航模式章節說明。

### 啟動 **Wi-Fi** 無線網路

H

使用觸控板啟動筆記型電腦的 Wi-Fi 無線上網功能。

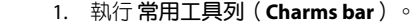

- 2. 輕觸 / 點按 然後再輕觸 / 點按 。
- 3. 從可用的 Wi-Fi 連線中選擇一個存取點。
- 4. 輕觸 / 點按 連線 以啟動網路連線。
- 說明:可能會出現彈出式訊息要求您輸入網路安全性金鑰以啟動 Wi-Fi 連線。
	- 5. 若您想啟動筆記型電腦與其它具備無線連線的 系統間的分享功能,請輕觸 / 點按 確定。若您 不想啟動分享功能,則輕觸 / 點捞 否。

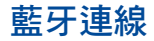

透過藍牙功能即可輕鬆與其它藍牙裝置進行無線資料傳輸。

重要!啟動此功能前,請先確認已經關閉飛航模式。

## 與其它藍牙裝置配對

您的筆記型電腦需要先與其它藍牙裝置配對才能啟動資料傳 輸。請依照下列步驟使用觸控板與其它藍牙裝置進行配對:

- **1.** 執行 常用工具列(**Charms bar**)。
	- ℧ 2. 輕觸 / 點按 | 鱸 | 圖示然後輕觸 / 點按 變更電腦 設定。
	- 3. 在 電腦設定 下, 選擇 裝置 然後輕觸 / 點按 新增 裝置 以尋找已開啟藍牙功能的裝置。
	- 4. 從清單中選擇一個裝置。比對筆記型電腦與傳送 至所選裝置的配對碼,如果配對碼相同,請輕觸 / 點按 確定 以完成筆記型電腦與裝置的配對。
- 說明:某些藍牙裝置可能會以彈出式訊息要求您輸入筆記型電腦 的配對碼。

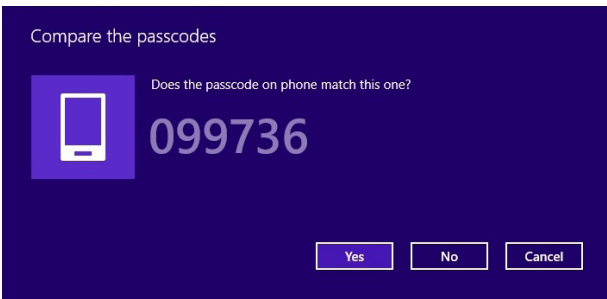

## 飛航模式

飛航模式會關閉 Wi-Fi 與藍牙無線連線,讓您在飛機上也能安 全使用筆記型電腦。

### 啟動飛航模式

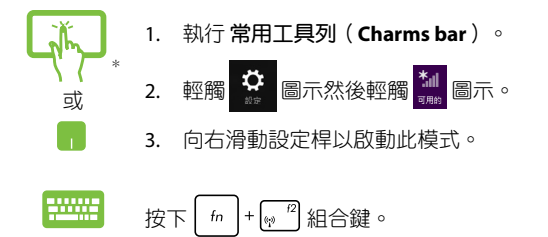

## 關閉飛航模式

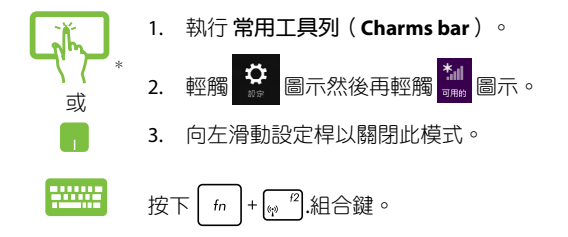

說明:請向您的航空公司詢問在飛機上使用筆記型電腦所必須遵 守的相關規範。

#### 視機型而定

筆記型電腦使用手冊 65

## 連線至有線網路

您也可以使用筆記型電腦的網路連接埠連線至有線網路,像是 區域網路與寬頻網路。

説明:在設定您的網路連線時,請向您的網路服務供應商洽詢設 定細節或是向您的網路系統管理員尋求協助。

請參考下列步驟設定您的設定值。

重要!在谁行下列動作之前,請先確認網路傳輸線已經連接至筆 記型電腦的網路連接埠與區域網路插孔。

## 設定動態 **IP/PPPoE** 網路連線

1. 執行 桌面。

۰

- 2. 從 Windows® 工作列上的網路圖示 11 點按右鍵, 然後輕觸 開啟網路和共用中心。
- 3. 在網路和共用中心視窗中輕觸 變更介面卡設定。
- 4. 在您的網路點按右鍵然後選擇 內容。
- 5. 輕觸 **Internet Protocol Version 4**(**TCP/IPv4**)然後 輕觸 內容。
- 6. 輕觸 自動取得 **IP** 位址 然後輕觸 確定。
- 說明:若您正在使用 PPPoE 連線,請進入下一步。
	- 7. 返回網路和共用中心視窗然後輕觸 設定一個新連線 或網路。
	- 8. 選擇 連線至網際網路 然後輕觸 下一步。
	- 9. 輕觸 寬頻(**PPPoE**)。
	- 10. 輸入您的使用者名稱、密碼與連線名稱然後輕觸 連 線。
	- 11. 輕觸 關閉 以完成設定。
	- 12. 輕觸工作列上的 <sup>511</sup> 圖示然後輕觸您剛剛建立的連 線。
	- 13. 輸入您的使用者名稱與密碼然後輕觸 連線 以開始連 線至網際網路。

### 設定固定的 **IP** 網路

- 1. 重複 設定動態 **IP/PPPoE** 網路連線 的步驟 1 至 5。 h.
	- 2 輕觸 使用下列 **IP** 位址。
	- 3. 輸入網路系統管理員提供的 IP 位址、子網路遮罩 與預設閘門。
	- 4. 若有需要,您也可以輸入慣用的 DNS 伺服器位址 與其他 DNS 伺服器位址然後輕觸 確定。

## 關閉您的筆記型電腦

您可以使用下列任一方式關閉您的筆記型電腦。

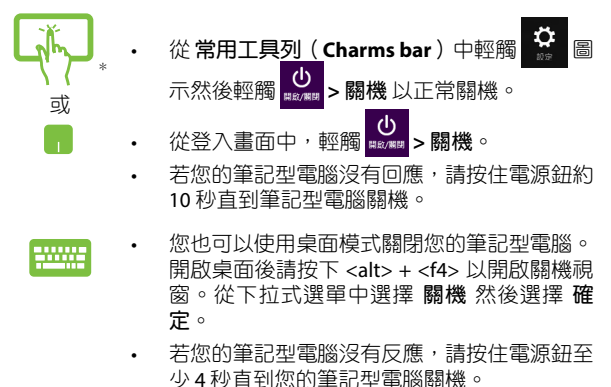

\* 視機型而定

## 讓筆記型電腦進入睡眠模式

再按一次電源鈕就能讓筆記型電腦進入睡眠模式。

**WWW.** 

您也可以使用桌面模式讓筆記型電腦進入睡眠模 式。開啟桌面後請按下 <alt> + <f4> 以開啟關機視 窗。從下拉式選單中選擇 睡眠 然後選擇 確定。

## **Windows® 8.1** 鎖定畫面

當筆記型電腦從睡眠或休眠模式中喚醒時,Windows® 8.1 鎖定 書面便會出現。當您銷定或解除銷定 Windows® 8.1時,銷定書面 也會出現。

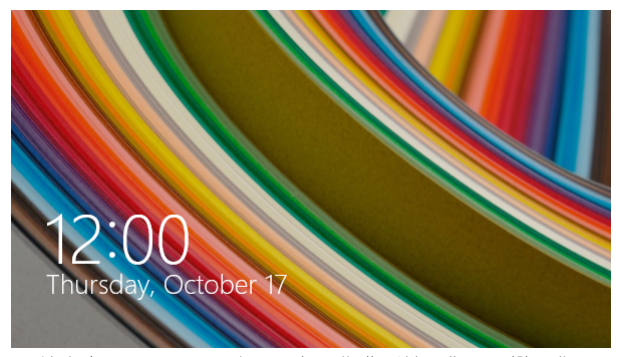

鎖定畫面可以視需要自訂以存取作業系統。你可以變更背景顯 示圖片並在筆記型電腦鎖定時存取某些應用程式。

## 從鎖定畫面開始

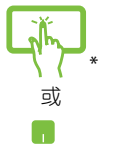

- 1. 輕觸/點按觸控板或按下鍵盤上任一按鍵。
- 2. 若您的帳號有密碼保護,您需要輸入密碼以進 入開始畫面。

#### **\*** 視機型而定

## 自訂鎖定畫面

您可以自訂鎖定畫面以顯示您喜愛的照片、播放照片投影片、 應用程式以及快速存取筆記型電腦的相機。請參考下列資訊以變 更鎖定畫面設定。

### 選擇照片

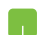

- 1. 執行 **Charms bar**(常用工具列) **>** 設定。
- 2. 選擇 變更電腦設定 **>** 鎖定畫面。
- 3. 在鎖定畫面預覽下,點按 瀏覽 以選擇想要作 為鎖定畫面背景的照片。

## 播放投影片

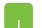

- 1. 執行 **Charms bar**(常用工具列) **>** 設定。
- 2. 選擇 變更電腦設定 **>** 鎖定畫面。
- 3. 在鎖定書面預覽下,將銷定書面的播放投影片 滑桿移動至 開啟。
- 4. 將選單下拉以自訂其他鎖定畫面的投影片選 項。

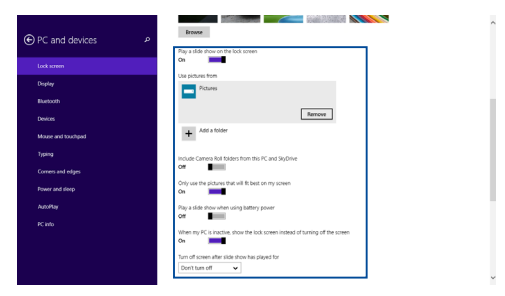

### 新增應用程式更新

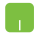

- 1. 執行 **Charms bar**(常用工具列) **>** 設定。
- 2. 選擇 變更電腦設定 **>** 鎖定畫面。
- 3. 將選單下拉直到您看見 鎖定書面應用程式 選 項。
- 4. 使用下列選項以新增想要在鎖定畫面顯示更新 的應用程式:

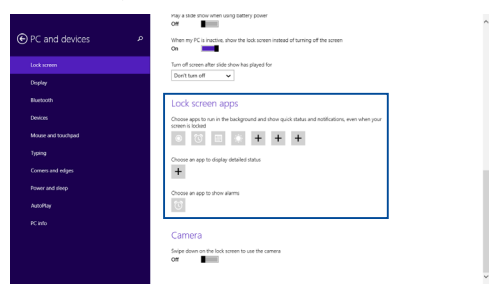

### 從鎖定畫面啟動筆記型電腦相機

在鎖定畫面中,您可以向下滑動以啟動並使用筆記型電腦的相 機。請參考下列步驟以啟動此功能:

- 1. 執行 **Charms bar**(常用工具列) **>** 設定。
	- 2. 選擇 變更電腦設定 **>** 鎖定畫面。
	- 3. 將選單下拉直到看見 相機 選項。
	- 4. 將滑桿移至 開啟。

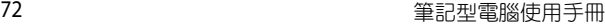

and the control of the control of the control of the control of the control of the control of the control of the
# 開機自我測試(**POST**)

# 第四章:

# 開機自我測試

當您開啟筆記型電腦電源時,雷腦螢墓首先會谁行—連串由軟 體控制的系統診斷測試,一般稱之為 POST(Power On Self Test; 開機自動測試)。每一次電腦開機時都會事先執行 POST 測試。 POST 偵測完畢,隨即進入您安裝的作業系統。

### 使用開機自我測試存取 **BIOS** 與故障排除

在開機自我測試的同時,您可以使用筆記型電腦的功能鍵存取 BIOS 設定程式或執行故障排除選項。更多細節請參考下列說明。

# **BIOS** 設定程式

BIOS (Basic Input/Output System;基本輸出入系統)儲存筆記 型電腦開機所需的系統硬體設定。

預設的 BIOS 設定適用於筆記型電腦大部份的運作狀況。除了發 生下列情形,否則請勿變更預設 BIOS 設定:

- 在系統開機時,畫面跳出錯誤訊息並要求您執行 BIOS 設定。
- 您已經安裝一個需要進一步 BIOS 設定或更新的新系統組件。
- 警告:使用不合適的 BIOS 設定可能會導致系統不穩定或開機失 敗。強烈建議您在專業人員的協助下再進行 BIOS 設定的 變更。

## 進入 **BIOS** 設定程式

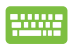

重新啟動您的筆記型電腦,然後在開機自動測試時按  $\top$ <sub> $\left[\begin{smallmatrix} 6 & 1 \ 0 & 0 \end{smallmatrix}\right]$ </sub>

## **BIOS 設定**

說明:本章節中的 BIOS 設定程式畫面僅供參考,實際畫面會因機 型與銷售地區不同而有差異。

### **Boot**(啟動)選單

啟動選單可讓您設定開機磁碟與優先順序。請參考下列步驟設 定開機磁碟與優先順序。

1. 在 啟動(**Boot**)選單中,選擇 **Boot Option #1**。

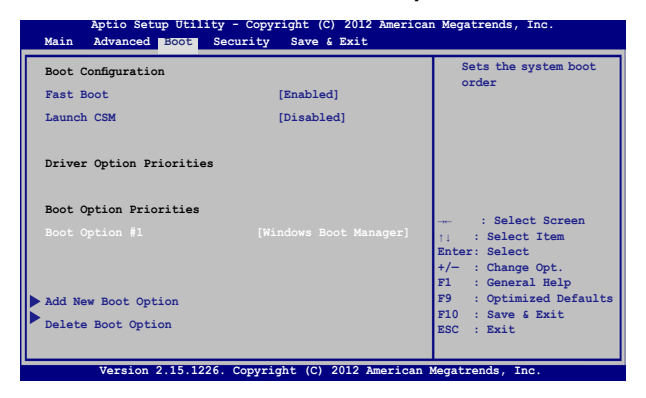

# 2. 按下 | enter | 並在 Boot Option #1 項目選擇優先開機磁碟。

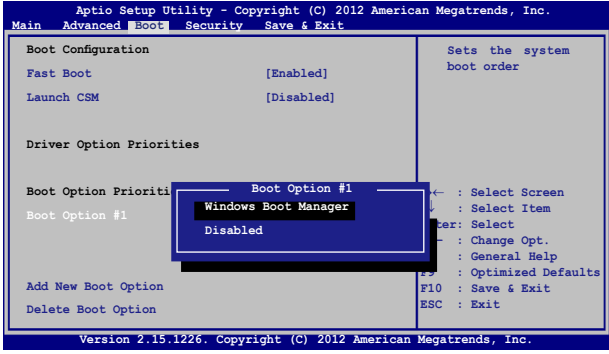

## **Security**(安全)選單

安全選單可讓您設定筆記型電腦的管理者與使用者密碼。它也 能讓您控制使用筆記型電腦硬碟、輸入/輸出(I/O)以及 USB 連 接埠的權限。

#### 說明:

- 若您設定了**User Password**(使用者密碼),在每次進入筆記 型電腦作業系統之前,你都會被要求輸入密碼以進入系統。
- 若您設定了 **Administrator Password(管理者密碼)**,在淮入 BIOS 設定程式之前您都會被要求輸入密碼以進入 BIOS。

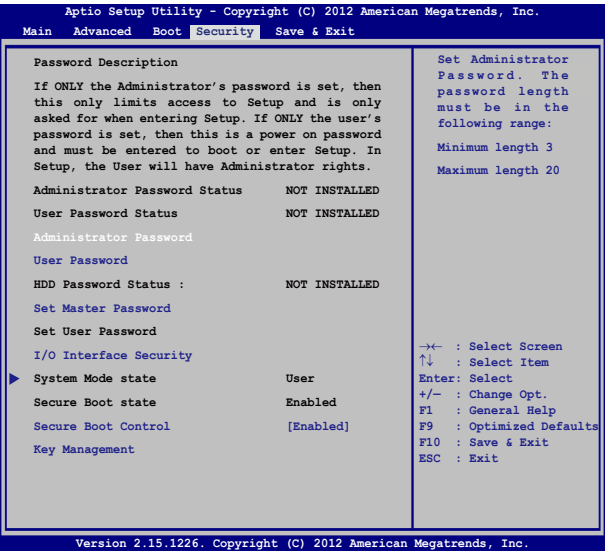

請依照下列步驟設定密碼:

1. 在**Security**(安全)選單中選擇**Administrator Password**(管 理者密碼)或 **User Password**(使用者密碼)。

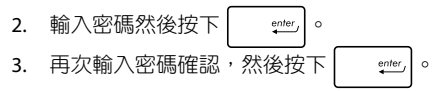

請依照下列步驟清除密碼:

- 1. 在**Security**(安全)選單中選擇**Administrator Password**(管 理者密碼)或 **User Password**(使用者密碼)。
- 2. 輸入現行密碼然後按下 | snter | 。 3. 保持新密碼欄位空白,然後按下 | "" 4. 在確認框選擇 Yes (確認) 然後按下 | sem

### **I/O Interface Security**(**I/O** 連接埠安全設定)

在 **Security**(安全)選單中,您可以進入 **I/O Inter face Security**(**I/O** 連接埠安全設定),以鎖定或解除鎖定某些筆記型 電腦的功能。

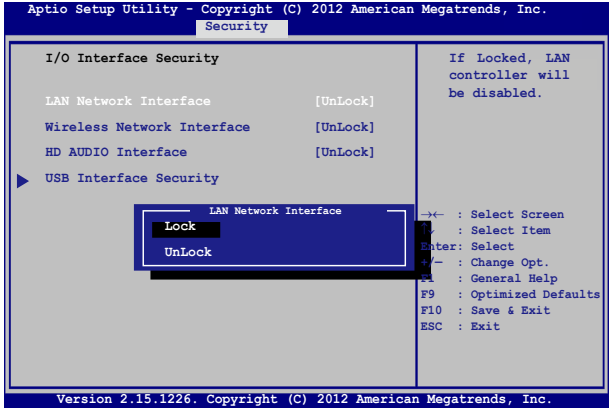

請依照下列步驟鎖定 I/O 連接埠:

- 1. 在**Security**(安全)畫面中,選擇**I/O Interface Security**(**I/O**  連接埠安全設定)。
- 2. 選擇您要鎖定的連接埠然後按下

$$
\underbrace{\text{enter}}_{\bullet}
$$

3. 選擇 **Lock**(鎖定)。

### **USB** 連接埠安全設定

透過 I/O 連接埠安全設定選單,您也可以進入 **USB** 連接埠安 全設定(**USB Interface Security**)選單以鎖定或解除鎖定連接埠 與裝置。

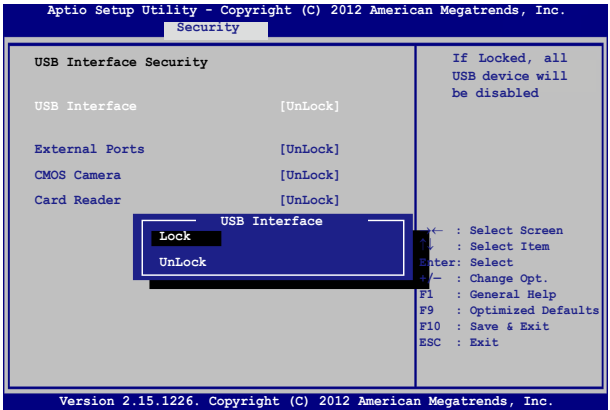

請依照下列步驟鎖定 USB 連接埠:

- 1. 在**Security**(安全)畫面中,選擇**I/O Interface Security > USB Interface Security**。
- 2. 選擇您想要鎖定的連接埠然後選擇 **Lock**(鎖定)。
- 說明:將 USB 連接埠設為鎖定後,也會鎖定並隱藏包含在 **USB Interface Security**(**USB** 連接埠安全設定)選單下的 **External Ports**(外接連接埠)與其它裝置。

### 設定硬碟密碼

在**Security**(安全)選單中,您可以使用**Set Master Password**( 設定硬碟密碼)以設定使用密碼存取硬碟的權限。

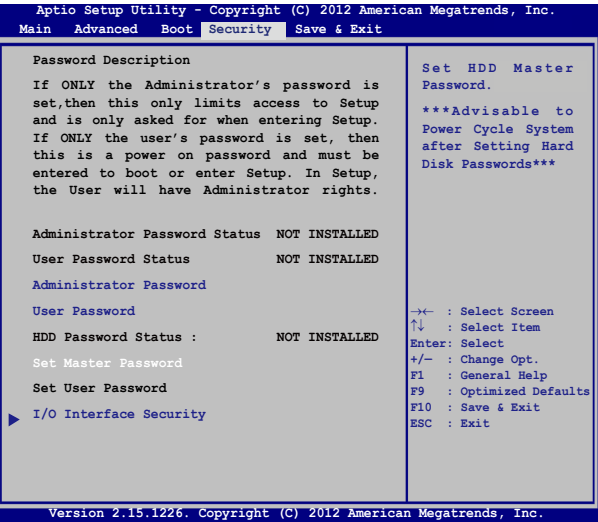

請依照下列步驟設定硬碟密碼:

- 1. 在 **Security**(安全)畫面中,選擇 **Set Master Password**(設 定硬碟密碼)。
- 2. 輸入密碼然後按下 | enter
- 3. 再次輸入密碼確認,然後按下 | stiler
- 4. 選擇 Set User Password (設定使用者密碼)然後重複上一個 步驟以設定使用者密碼。

### **Save & Exit** (儲存與離開)

要儲存您的設定值,在離開 BIOS 前請選擇 **Save Changes and Exit** (儲存變更與離開)。

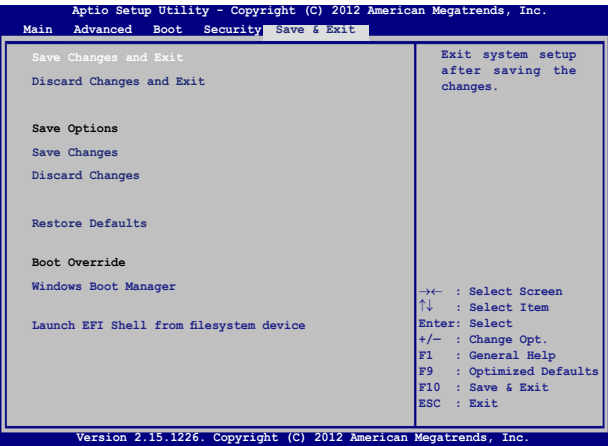

### 更新 **BIOS**:

- 1. 確認筆記型電腦型號後,接著從華碩網站下載該機型最新的 BIOS 檔案。
- 2. 將下載的 BIOS 檔案備份並儲存至隨身碟中。
- 3. 將您的隨身碟連接至筆記型電腦。
- 4. 重新開機,然後在開機自我測試時按下 .?
- 5. 從 BIOS 選單中選擇 Advanced > Start Easy Flash,然後按下 enter | 鍵。

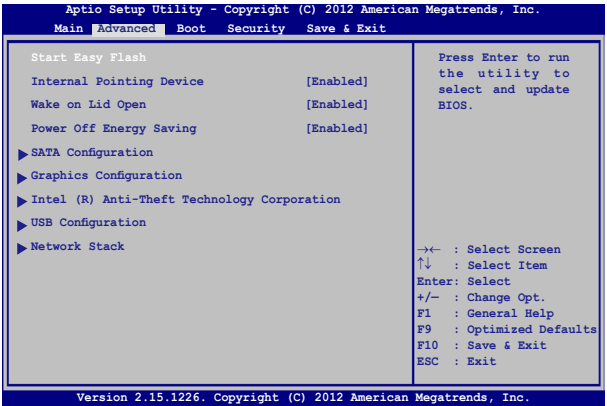

6. 在隨身碟中找到您所下載的 BIOS 檔案然後按下 | 鍵。

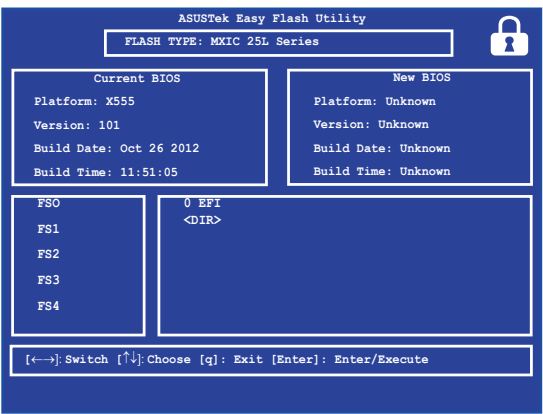

7. 在 BIOS 更新程序之後,選擇 **Exit > Restore Defaults** 以將系統 回復至預設值。

# 系統還原

使用筆記型電腦的還原選項可讓您將系統還原至出廠預設值或 重設電腦設定以提升效能表現。

#### 重要!

- 在筆記型電腦執行任何還原選項之前,請先備份您的所有資 料。
- 記下重要的設定數值,像是網路設定、使用者名稱與密碼以避 免資料遺失。
- 在還原系統之前,請確認您的筆記型電腦已經連接至外部電 源。

Windows® 8.1 可讓您執行以下任一還原選項:

**•** 在不影響檔案的情況下重新整理您的電腦- 此選項可讓您在不 影響個人檔案(照片、音樂、影片與文件)以及應用程式的情 況下,重新整理您的筆記型電腦。

- 您可以使用此選項將筆記型電腦還原至預設值並刪除其他已 經安裝的應用程式。

**•** 移除所有項目並重新安裝 **Windows** - 此選項會將您的筆記型電 腦重設為出廠預設值。在執行此選項前,您必須備份您的所有 資料。

- 進階啟動- 使用此選項可讓您在筆記型電腦執行其他進階還原 選項,像是:
	- 使用 USB 隨身碟、網路連線或 Windows 還原光碟已重 新啟動筆記型電腦。
	- 使用疑難排解 以啟動以下任一進階還原選項: System Restore(系統還原)、System Image Recovery(系統映 像復原)、啟動修復、Command Prompt、UEFI 韌體設 定以及啟動設定。

# 啟動還原選項

若您想存取並使用筆記型電腦的任何還原選項,請參考下列 步驟。

1. 啟動 **charms bar**(常用工具列)並選擇 設定。

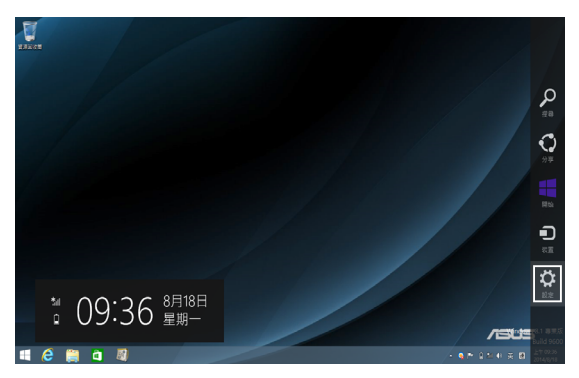

2. 選擇 變更電腦設定。

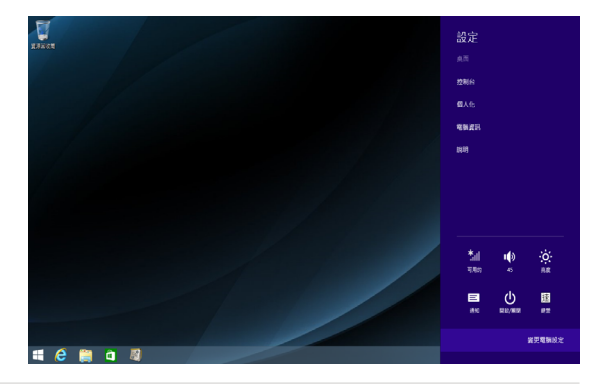

3. 在 電腦設定 項目下選擇 更新與復原。

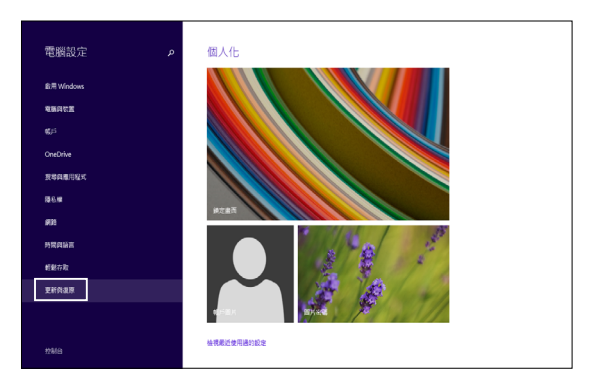

4. 在更新與復原項目下選擇復原,然後選擇您想要執行的復原 课頂。

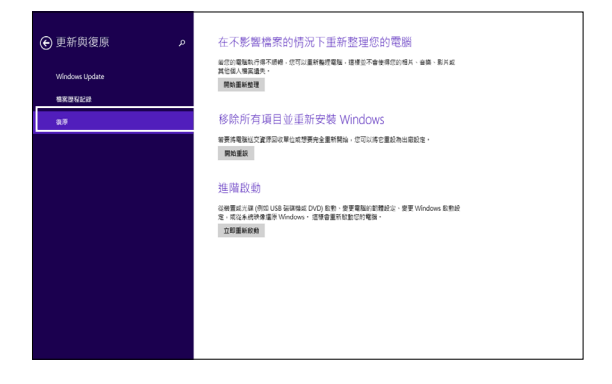

# 筆記型電腦升級

第五章:

# 安裝隨機存取記憶體(**RAM**)模組

安裝隨機存取記憶體(RAM)模組以擴充筆記型電腦的記憶體 容量。請參考下列步驟為筆記型電腦安裝隨機存取記憶體模組。

- 警告!在移除筆記型電腦底部的插槽護蓋之前,請先移除所有外 接周邊設備、任何電話或通訊傳輸線與電源連接器(如外 接電源、電池組等)。
- 說明:筆記型電腦記憶體升級的相關資訊請向授權服務中心或經 銷商洽詢。只有向授權經銷商購買此筆記型電腦的擴充記 憶體模組才能確保最佳的相容性與可靠性。
- 說明:儘管筆記型電腦底部外觀會因機型不同而有差異,但隨機 存取記憶體模組的安裝方式都是相同的。
- A. 移除插槽護蓋的螺絲。
- B. 將護蓋完全取下。

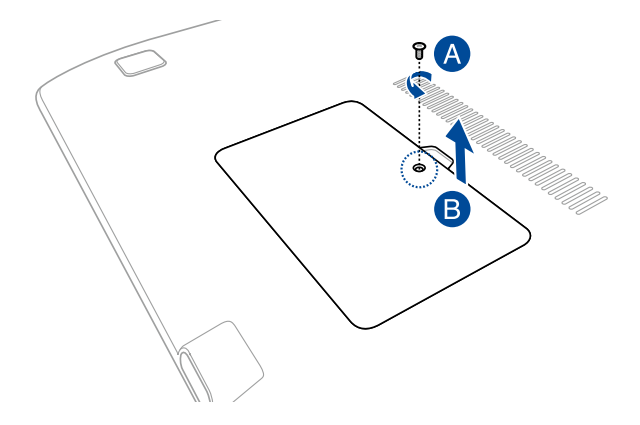

- C. 將隨機存取記憶體模組對齊並放入插槽中。
- D. 壓下隨機存取記憶體模組直到聽見卡緊聲響。

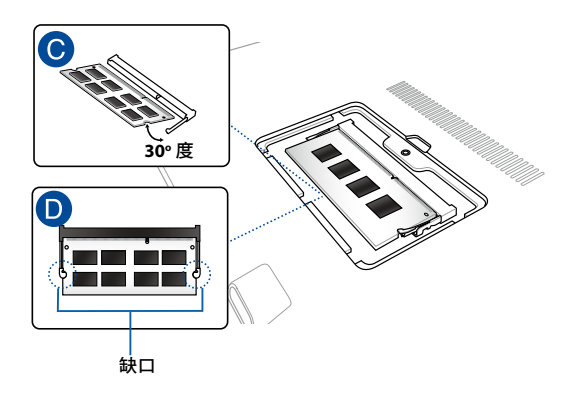

- E. 將插槽護蓋放回原位。
- F. 將護蓋螺絲鎖入。

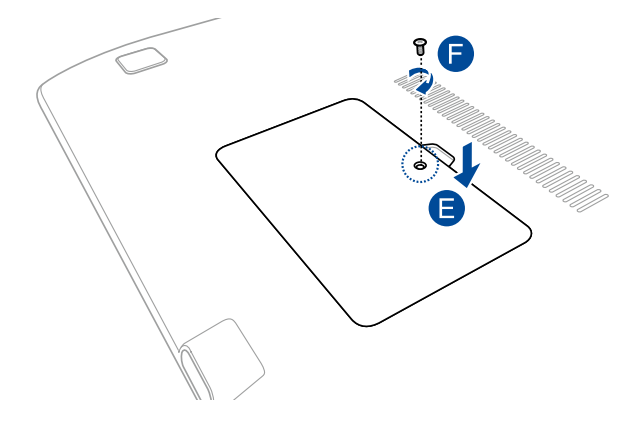

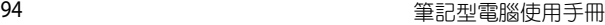

 $\sim$ 

۰ ÷

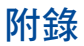

# **DVD-ROM** 光碟機資訊(視機型而定)

筆記型電腦內建 DVD-ROM 或 CD-ROM 光碟機。要觀賞 DVD 影 片,您必須先安裝您自己的 DVD 播放軟體。您也可以於購入筆記 型電腦時購買選配的 DVD 播放軟體。DVD-ROM 光碟機可以讀取 CD 或 DVD 光碟片。

### 播放區域資訊

播放 DVD 影片需要 MPEG2 影像解碼、數位 AC3 音效以及 CSS 保護內容解密。CSS(有時稱為拷貝保全)是電影工業為了滿足防 堵非法內容複製需求所採取的保護措施名稱。

雖然 CSS 認可的設計規則很多,但其中地區性的內容播放限制 是最重要的。為了讓電影在不同地區的順利同步發行,在特定地 區發行的 DVD 影片會根據右頁的"區域定義"採用不同編碼。著 作權法要求所有 DVD 電影都要有特定區域限制(通常採用銷售區 域的編碼)。為因應 DVD 影片內容可能要在多個地區發行,CSS 設計規則要求任何能夠播放 CSS 加密內容的系統, 都心須只能在 單一地區播放。

重要!播放軟體中的區域設定最多可以變更五次,然後只能播放 最後一個區域設定的 DVD 影片。之後要變更區域碼將必須 採取不在保固範圍內的系統重置。如果雲要重置,運送與 重置費用將由使用者負擔。

### 區域定義

#### 區域 **1**

加拿大、美國、美國領土。

#### 區域 **2**

捷克、埃及、芬蘭、法國、德國、墨西哥灣的美國五洲、匈 牙利、冰島、伊朗、伊拉克、愛爾蘭、義大利、日本、荷蘭、挪 威、波瀾、葡萄牙、沙烏地阿拉伯、蘇格蘭、南非、西班牙、瑞 典、瑞士、敘利亞、土耳其、英國、希臘、前南斯拉夫共合國、 斯洛伐克。

#### 區域 **3**

緬甸、印尼、南韓、馬來西亞、菲律賓、新加坡、台灣、泰 國、越南。

#### 區域 **4**

澳洲、加勒比海(美國領土除外)、美國中部、紐西蘭、太平 洋島嶼、南美洲。

#### 區域 **5**

獨立國家國協、印度、巴基斯坦、其他亞洲地區、俄羅斯、 北韓。

#### 區域 **6**

中國。

# 藍光光碟機資訊(視機型而定)

### 區域定義

#### 區域 **A**

美洲北、中、南部國家與領土;台灣、香港、澳門、日本、韓 國(南韓與北韓)、亞洲西南國家與領土。

區域 **B**

歐洲、非洲以及亞洲西南部國家與領土;澳洲與紐西蘭。

區域 **C**

亞洲中部、南部、東歐國家與領土;中國與蒙古。

說明:藍光光碟的詳細資訊請參考 www.blu-raydisc.com 網站說 明。